**④「Install」**フォルダをクリックします。

 $\blacksquare$   $\blacksquare$   $\blacksquare$  LANDRIV

FZ-X1でのLANDRiV Proバージョンアップの手順について説明します。

**①** PCとFZ-X1をUSBケーブルで接続します。

**②** PCのエクスプローラーでFZ-X1を選択し、**「内部ストレージ」**を クリックします。

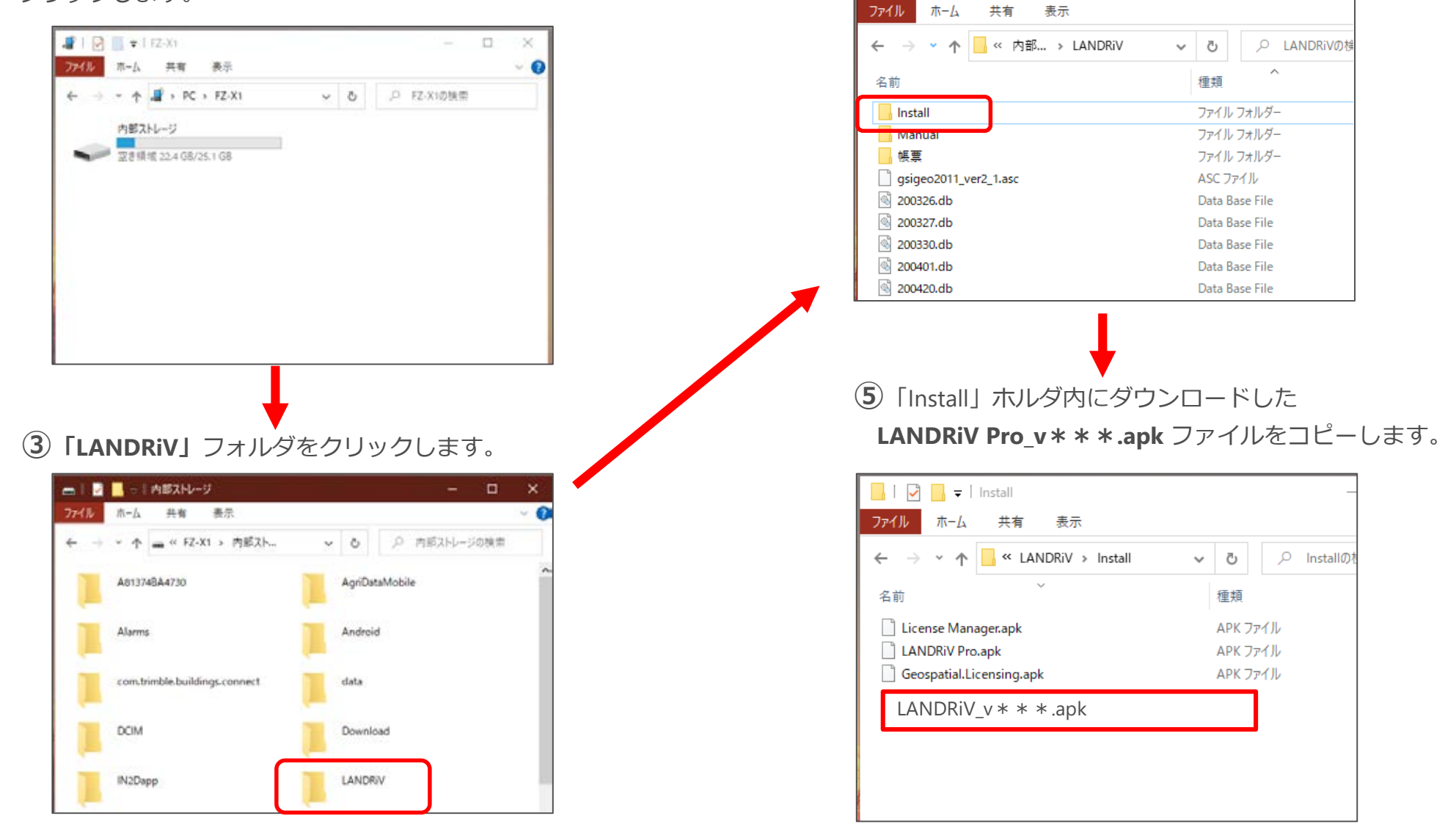

LANDRiV Pro インストール手順書(2022.2.10) 株式会社ニコン・トリンブル

**⑥** アプリの**「OI ファイルマネージャー」**を **⑦「storage」**をタップします。 **⑧「sdcard0」**をタップします。タップします。

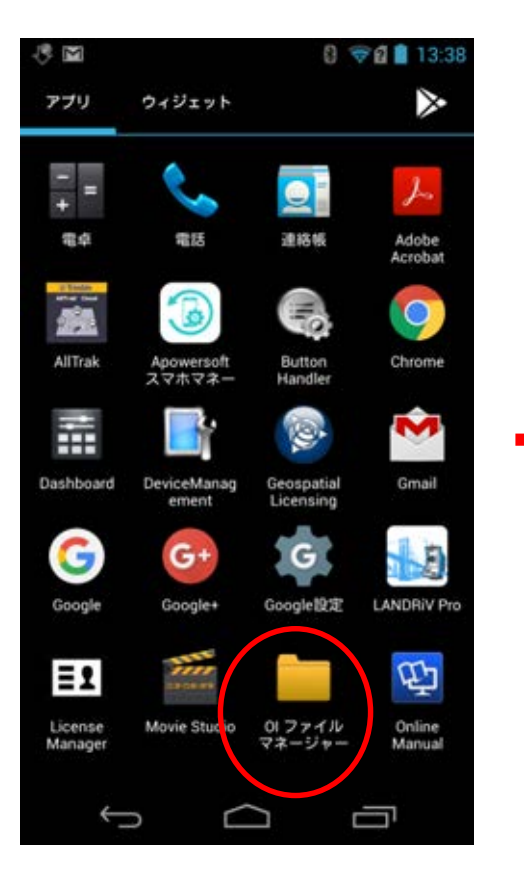

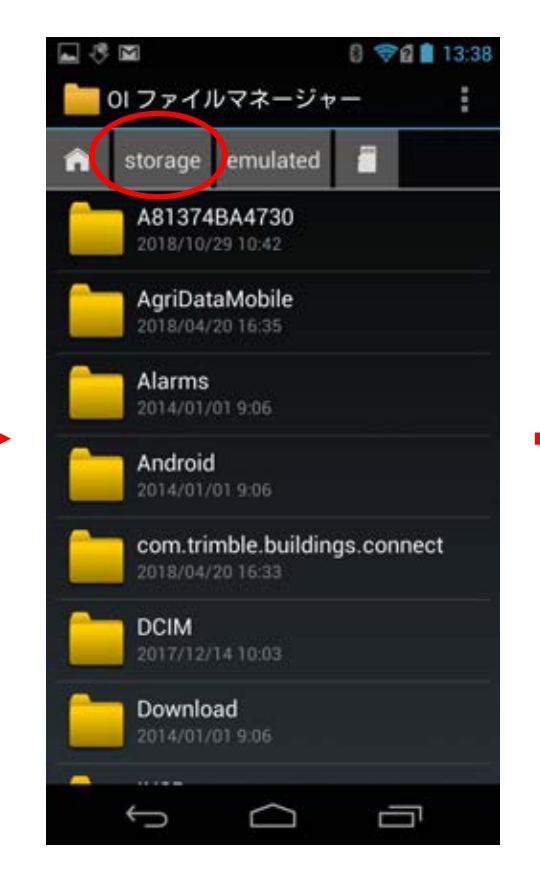

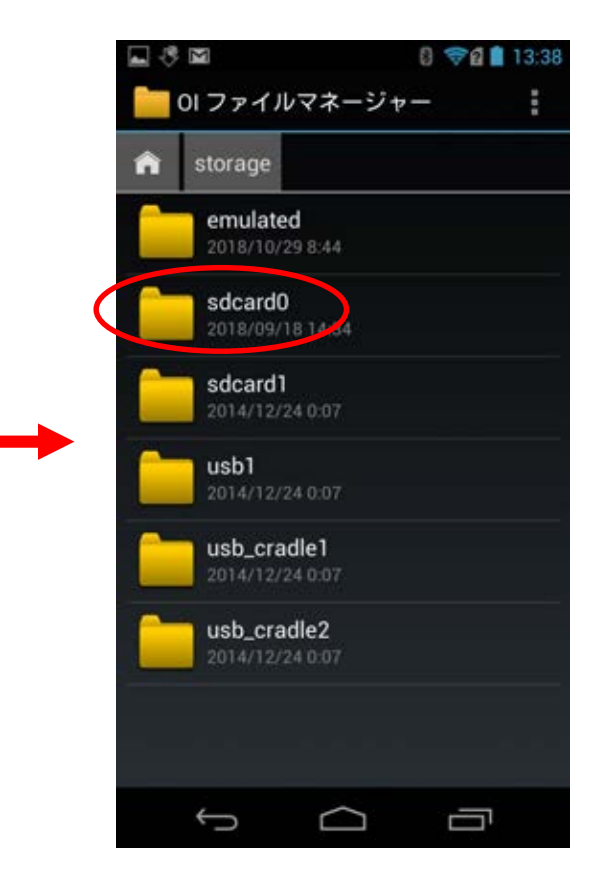

**⑨ 「LANDRiV」**をタップします。 **⑩「install」**をタップします。 **⑪「LANDRiV Pro\_\*\*\*.apk」**

を長押しします。

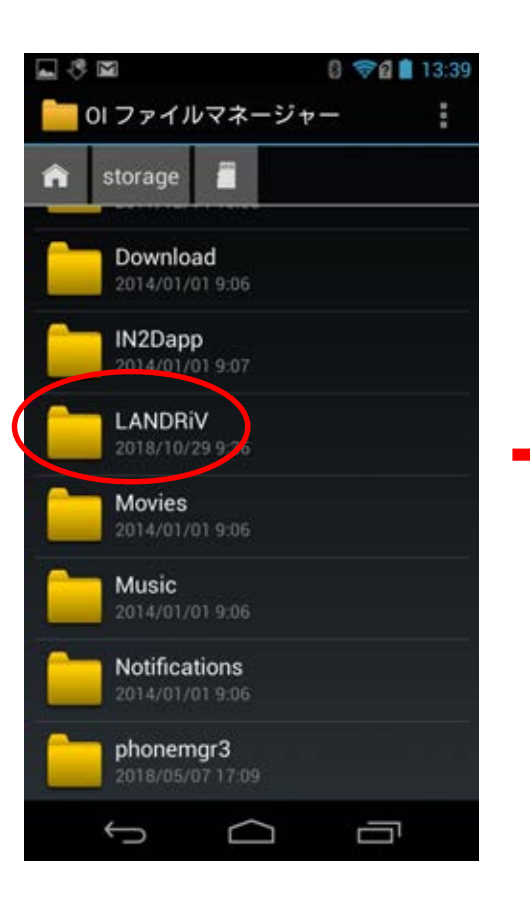

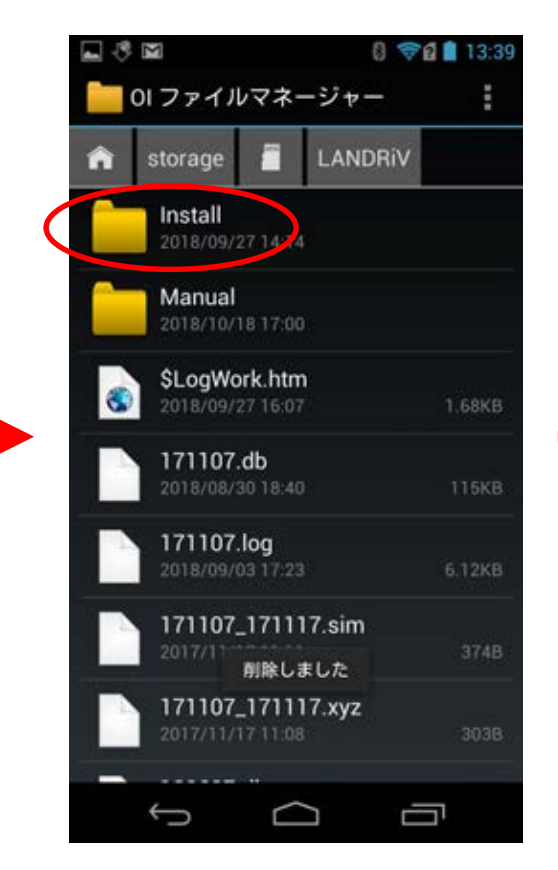

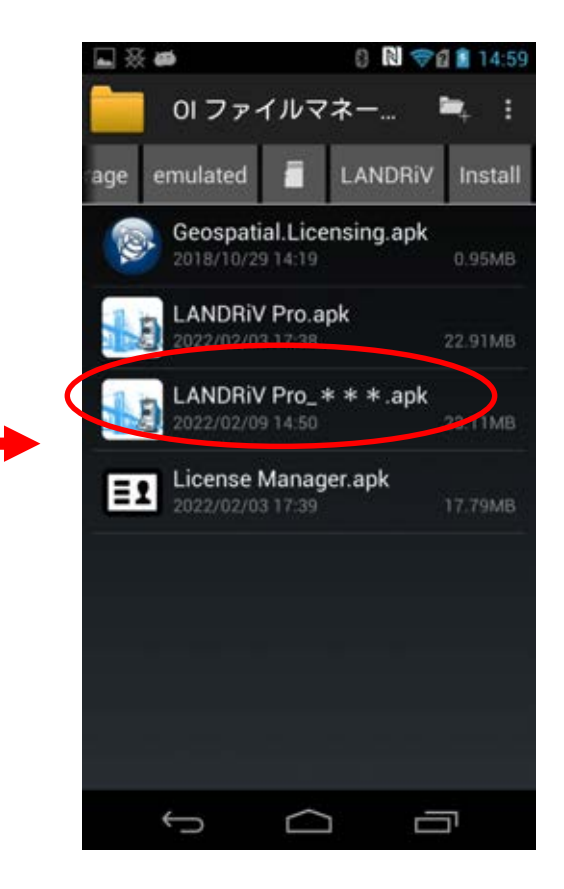

## 右上の をタップします。 **⑬「もっと」**をタップします。 **⑭「OK」**をタップします。

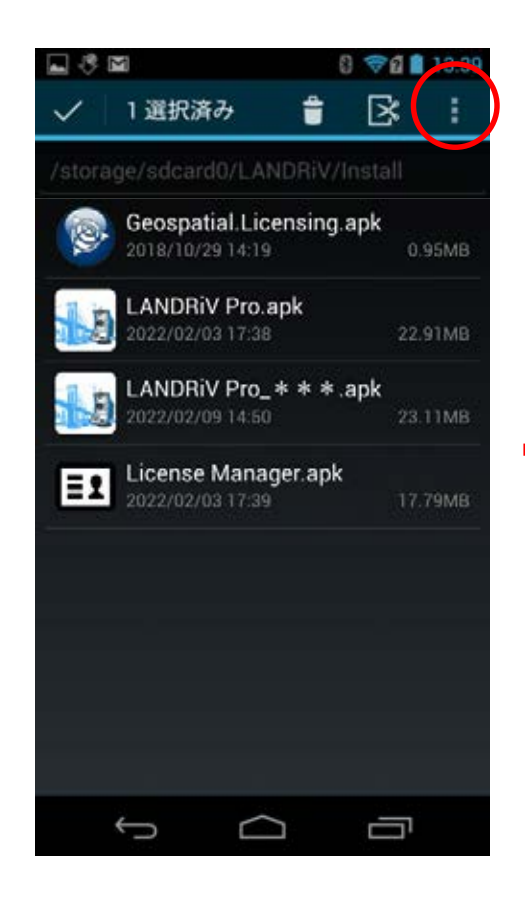

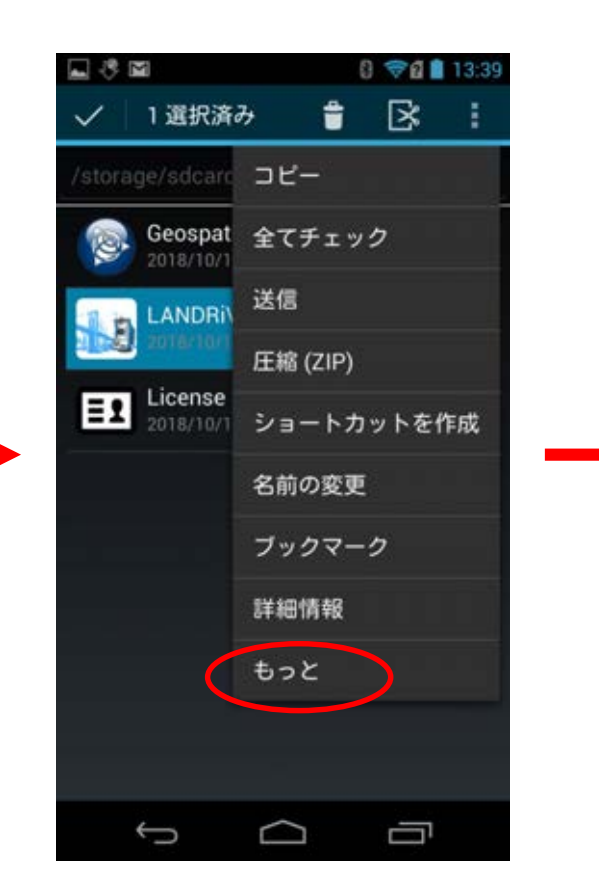

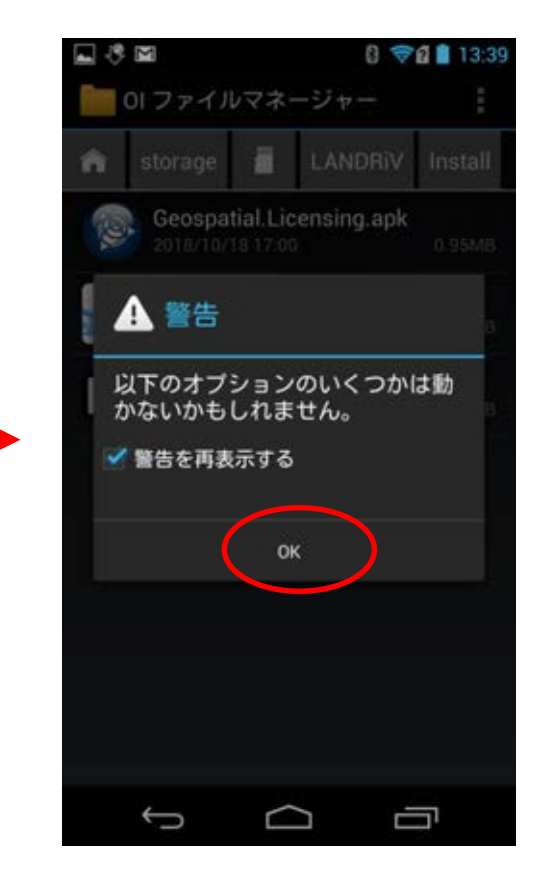

**⑮ 「パッケージインストーラ」**をタップ します。

**⑯「インストール」**をタップします。 **⑰** インストールが終了したら**「完了」** をタップします。

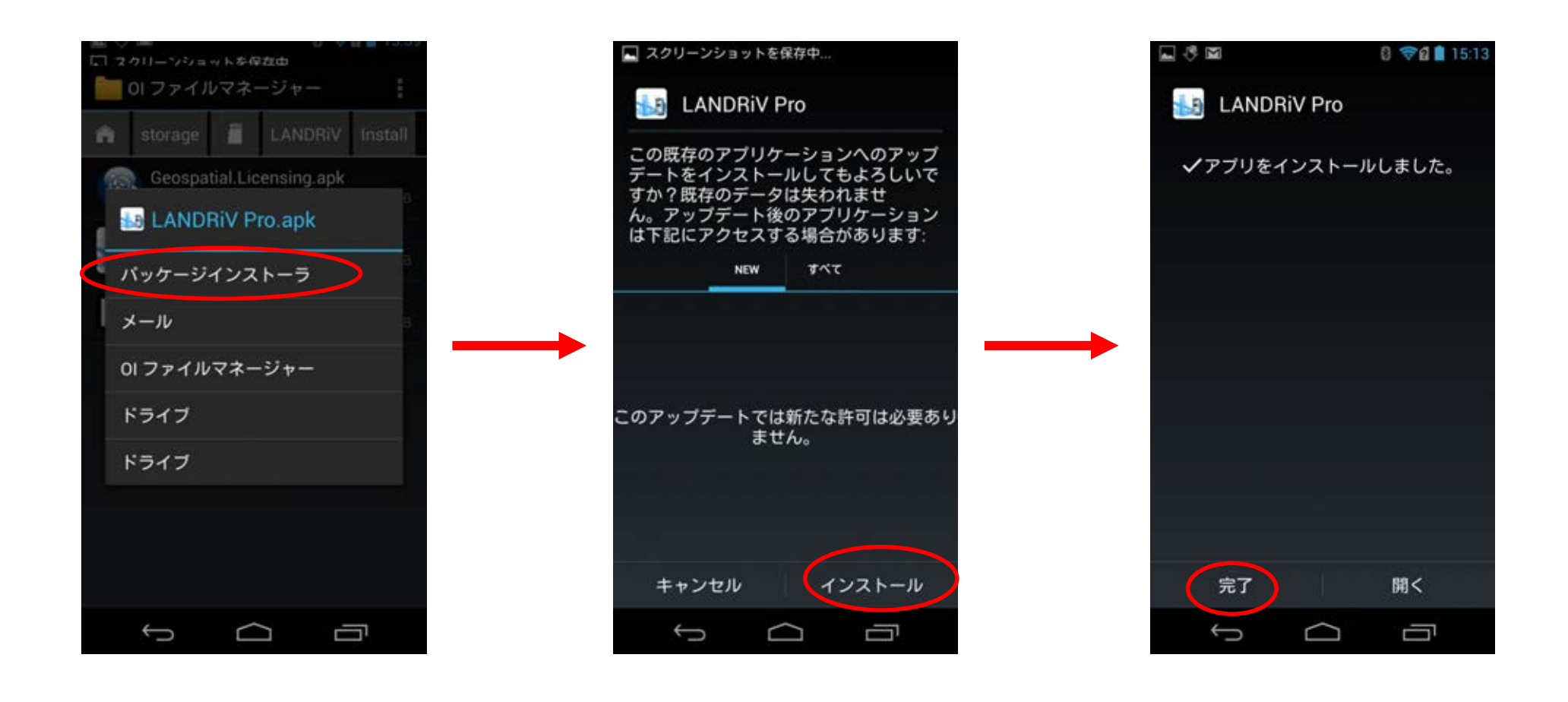

**⑱** これでインストール作業は終了です。LANDRiV Proを起動してバージョンを確認してください。